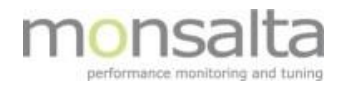

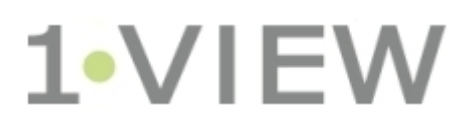

# **Oneview: Service Window**

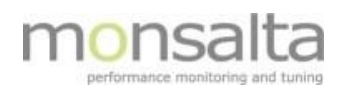

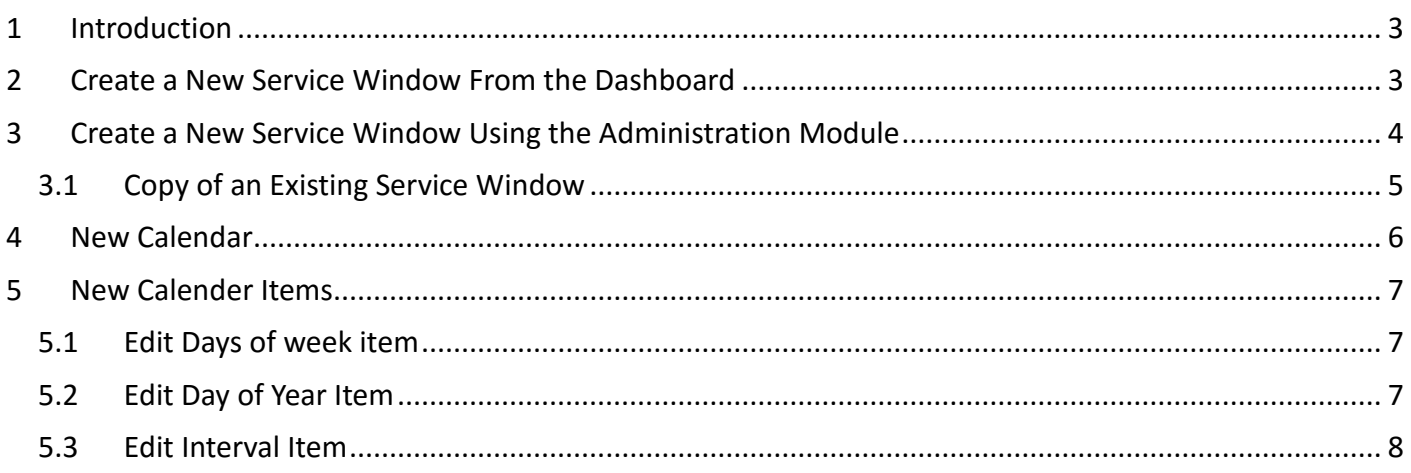

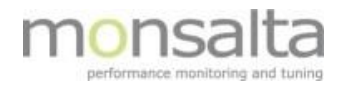

# **1 Introduction**

This document describes how to setup scheduled service windows on collection or system level. The collection or system are clearly marked at the dashboard as white, with a tip of the original system status color.

When a collection or a system has been set to service window notifications (e-mails or SMS text messages) will not be sent for the affected systems.

When running a summary report the service windows will be excluded from the report.

From OneView version 4.2 it is possible to create service windows directly from collection and system level even when logged in with a user profile.

# **2 Create a New Service Window From the Dashboard**

Use the OneView dashboard to manoeuvre to the collection or system you wish to create a service window for.

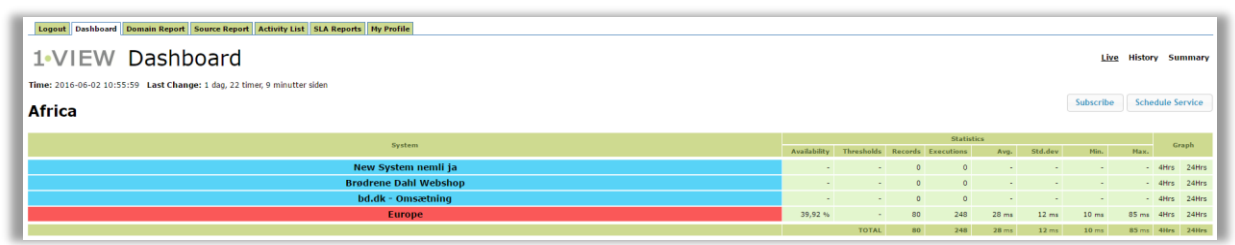

Once you identify the collection or system click the 'Schedule Service' button to the right to state the details for the new service window.

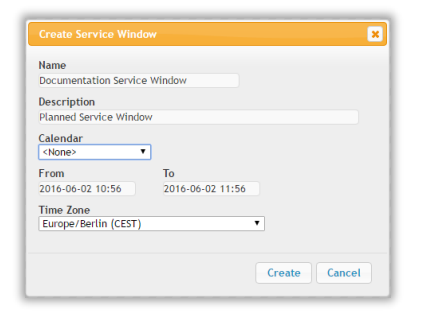

Pick an appropriate name for the service window and fill out the description field to match the service window. Both fields are mandatory. Pick a calendar if necessary. State the service window period using the 'From' and 'To' fields and pick a time zone if needed.

When done – click 'Create'.

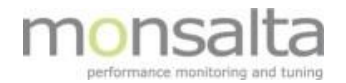

The service window is now listed above the collection or system and is visible to all users of the OneView application.

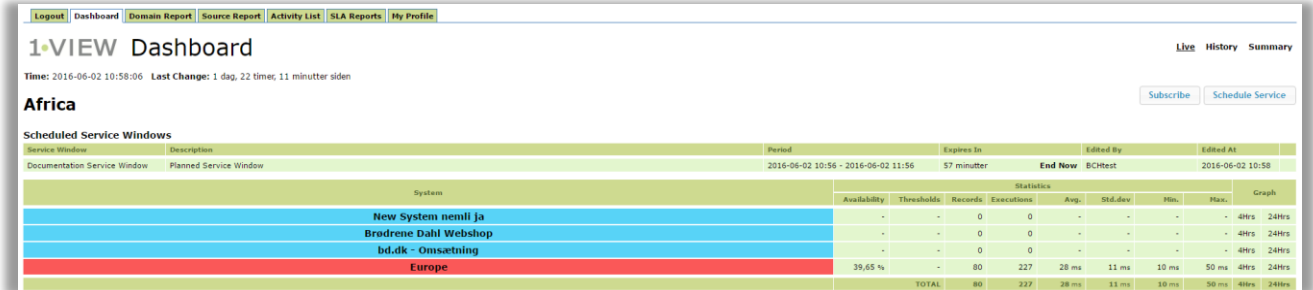

Please note that you have the option of ending a service window from this view. Ending a service window does not mean deleting a service window. Only administrators have the option of deleting service windows.

## **3 Create a New Service Window Using the Administration Module**

Press the "**Administration**" tab and then "**Service window**" to enter "**Add new service window**".

Fill in data for service window. Please note that it is possible to edit or delete a scheduled service window even when the service window is active.

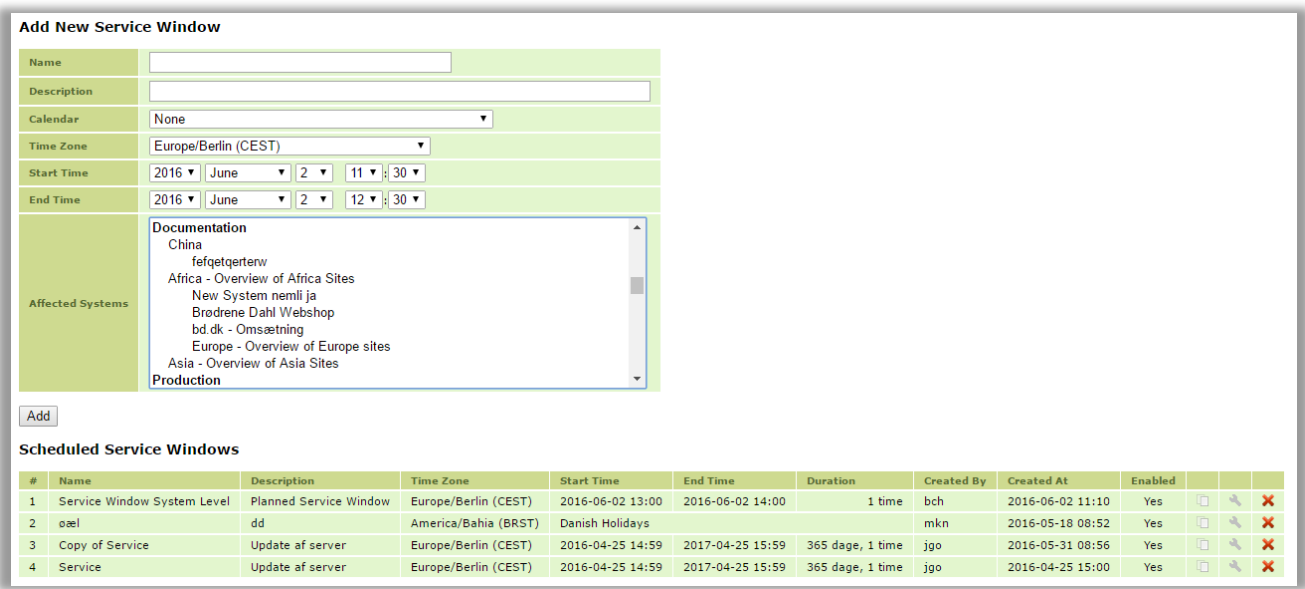

**Name**: Name of the service window.

**Description**: Short description of the service window that will show up in dashboard information bubble.

**Calendar**: This field makes it is possible to select a **rolling** calendar that contains e.g. several days in the week with specific **start** and **end** time. Refer to chapter **[New calendar](#page-4-0)** description for creating calendar.

**Time zone**: Time zone for the service window. Choose from the drop-down list.

**Start Time:** Specify the start time for service window.

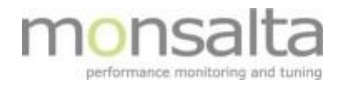

**End Time:** Specify the end time for service window.

**Affected systems:** Select **collections** and/or **systems** for the service window. Please note that it is possible to select more than one collection or system per service window.

Below are two examples of how a service window appears in on the OneView dashboard.

**Example**: Collection "BT" set on service

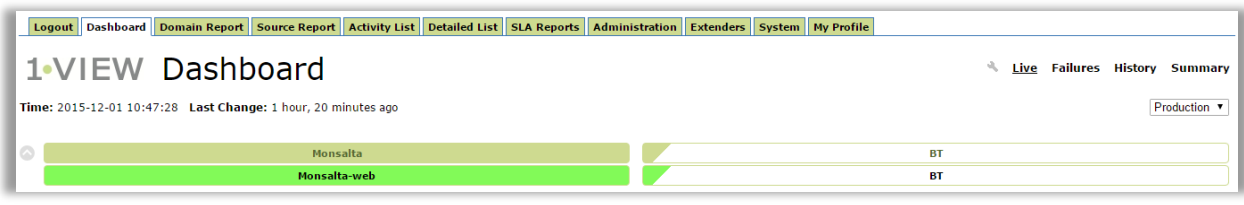

**Example**: System "Monsalta-web" set on service

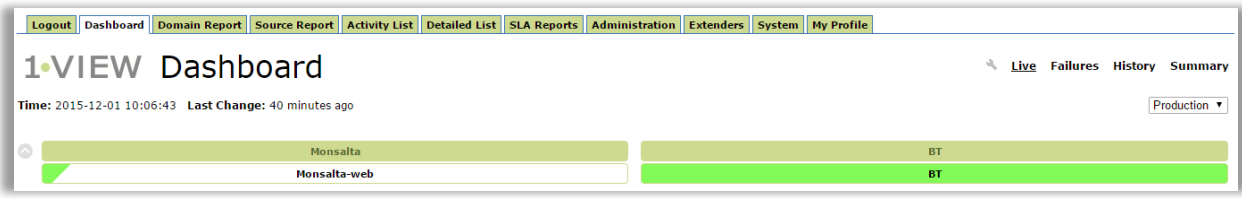

#### **3.1 Copy of an Existing Service Window**

With the release of version 4.2 it is possible to copy an existing service window in order to save time. The copy functionality is marked with the icon  $\Box$ . This icon is found next to the column 'Enable' in both the scheduled and expired service windows.

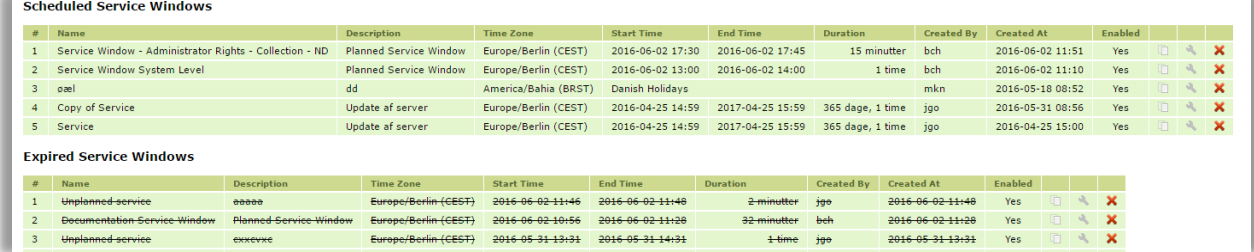

<span id="page-4-0"></span>By clicking the copy icon, you are able to create a new service window using the same collections and systems, but with a different name and time frame.

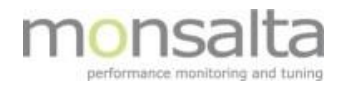

### **4 New Calendar**

To create a new calendar used for **Service windows,** press the "**Administration**" tab and then "**Calender**" to enter "**Add new calender**". Fill in the data for the new calendar.

**Name:** Name of the calendar

**Description:** Description for the calendar

**Time zone:** Time zone for the calendar

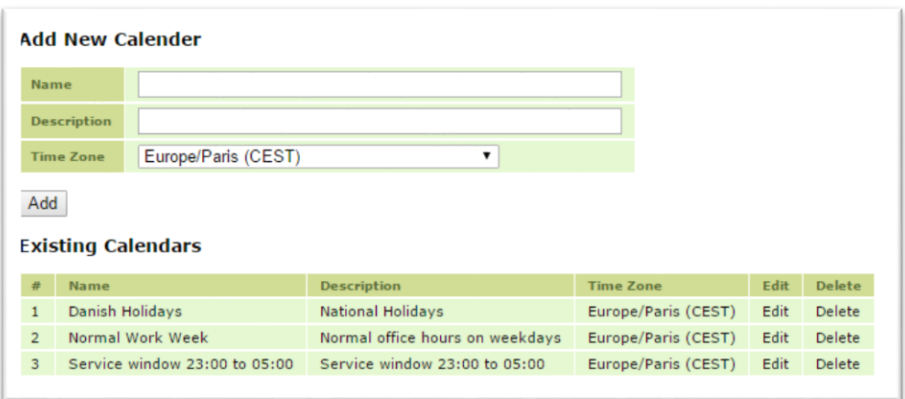

You have now created an empty calendar. To add the calendar items needed click the edit link to open the calendar. Set up the calendar rules – please note that more items can be selected. The calendar is effective once one of the items is fulfilled.

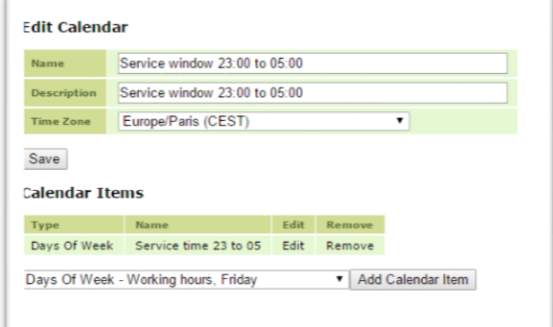

<span id="page-5-0"></span>To create new calendar items please refer to chapter "**[4. New Calender Items](#page-5-0)**".

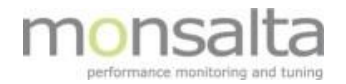

# **5 New Calender Items**

To create new calendar items, press the "**Administration**" tab and then "**Calendar Items**" to enter "**Add New Calendar Item**"

Fill in the data and select one of the tre different types of calender items, depending of what the item should be used for.

**Name:** Name of the calendar item.

**Time zone:** Time zone for calendar item.

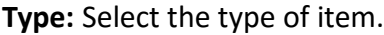

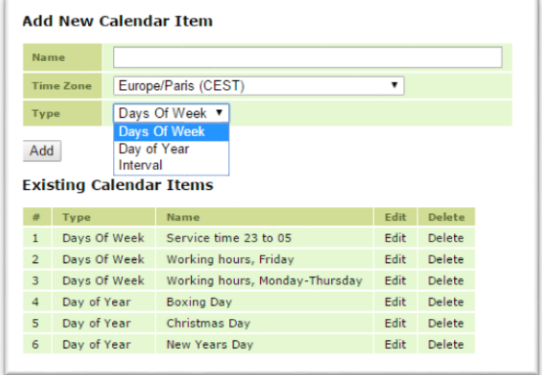

Click **Add,** a empty calendar item of the selected type is now created, to setup the item click **Edit** link

#### **5.1 Edit Days of week item**

In this eksample a calendar item is set to be active form 23:00 to 05:00 all weekdays.

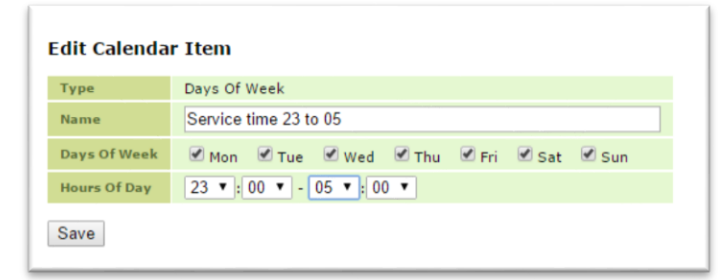

#### **5.2 Edit Day of Year Item**

In this eksample a calendar item is set to be active on Boxing day 26-12:

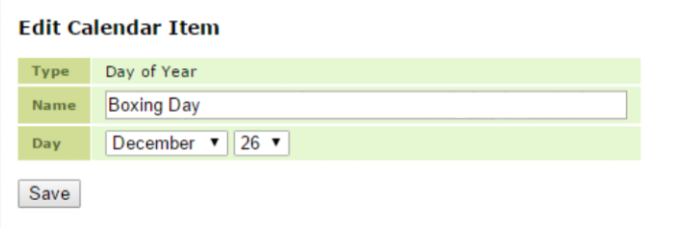

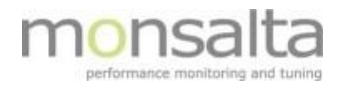

#### **5.3 Edit Interval Item**

In this eksample a calendar item is set to be active in the interval from 1-12-2015 at 04:00 to 6-12-2015 at 13:00:

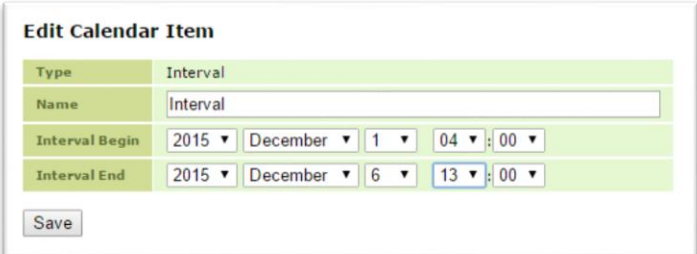